# **Primeros pasos con su cuenta de cheques**

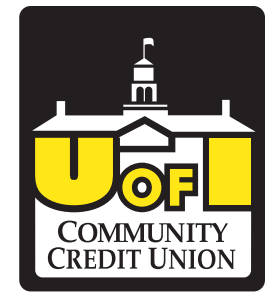

Gracias por elegir a UICCU para su cuenta de cheques. Cubrimos muchísima información al abrir la cuenta, así que ahora podemos mostrarle cómo inscribirse a los servicios de banco en línea y estados de cuenta electrónicos.

### **Primeros pasos con el banco en línea**

- • Vaya a www.uiccu.org y haga clic en **New User Enrollment** (Nueva inscripción de usuario) en la casilla de inicio de sesión de banco en línea en la página principal.
- Esto abre la pantalla de verificación de cuenta para una inscripción nueva. Escriba toda la información que se le pide y haga clic en **Continue** (Continuar).
- Se abrirá una nueva ventana del navegador con una felicitación por haberse inscrito con éxito al banco en línea. Anote su contraseña temporal; la necesitará para iniciar sesión y completar el proceso de inscripción. Siga el enlace que dice **Click Here** (Haga clic aquí) para continuar con el proceso de inicio de sesión.
- Se le dirigirá a una página donde debe seleccionar el método de entrega de su código de acceso seguro (teléfono o mensaje de texto).
- Cuando reciba su código de acceso seguro, escríbalo en la pantalla de código de acceso y haga clic en **Submit** (Enviar). El código de acceso seguro es válido solamente durante 15 minutos. Si caduca, debe solicitar uno nuevo.
- Una vez que se haya aceptado su código de acceso, se le preguntará si le gustaría registrar su dispositivo. Si lo hace, no tendrá que generar un nuevo código de acceso seguro cuando use dicho dispositivo en el futuro.
- Ahora puede cambiar su contraseña. Utilice su contraseña temporal como contraseña antigua. Para su protección, deberá crear una contraseña que cumpla con los requisitos de seguridad establecidos. Haga clic en **Submit** (Enviar). Cuando aparezca la ventana emergente, haga clic en **OK** (Aceptar) para confirmar.
- Aparecerá una pantalla de su perfil en línea para que lo revise. El perfil estará deshabilitado y no podrá hacer ningún cambio en esta pantalla. No obstante, tome nota de cualquier información de contacto que le gustaría cambiar en el futuro. Una vez que haya accedido al banco en línea, podrá utilizar la pantalla **Update Personal Information** (Actualizar información personal) para realizar correcciones. Haga clic en **Submit** (Enviar) y luego en **OK** (Aceptar) para continuar.
- Revise la información que aparece en la pantalla de bienvenida al nuevo usuario, en la cual se presenta el Acuerdo de Servicios del Banco en Línea. Lea y acepte las condiciones haciendo clic en **I Accept** (Acepto).
- ¡Felicitaciones! Ya ha iniciado su sesión de banco en línea.

#### **Configuración de estados de cuenta electrónicos**

- Para inscribirse:
	- Inicie sesión en www.uiccu.org
	- Haga clic en **e-statements** (estados de cuenta electrónicos) en la barra de menús
	- Lea la declaración de divulgación. Además de indicarle los términos establecidos, esto le dirá qué esperar y qué no esperar en el primer día.
	- Haga clic en **I Agree** (Acepto)
- No habrá historial de estados de cuenta hasta el final del ciclo de estado de cuenta actual.
- Recibirá una notificación por correo electrónico cuando su estado de cuenta esté listo para verlo.
- A medida que se genere cada estado de cuenta mensual, comenzará a acumular un historial de estados de cuenta de los últimos 15 meses.

# **Recordatorio sobre cuentas de cheques con recompensas**

## **Para obtener la tasa premium y los reembolsos de cargos de cajero automático, debe cumplir con estos requisitos mensuales:**

- • Tener un depósito directo mediante Cámara de Compensación Automatizada (ACH, por sus siglas en inglés) o un retiro mediante ACH de por lo menos \$100
- Recibir estados de cuenta electrónicos
- Utilizar su tarjeta de débito un mínimo de 12 veces
	- Se excluyen las transacciones con número pin. Debe utilizar la tarjeta como tarjeta de "crédito", no de débito.
	- Las transacciones deben registrarse a más tardar al final del mes.
	- Las transacciones de débito deben tener un promedio de más de \$5.00 cada mes.